## Password Activation Process through Registration (For HOI under DPI)

**i.** First open the web portal of Swami Vivekananda Merit cum Means Scholarship from any browser. (https://svmcm.wbhed.gov.in)

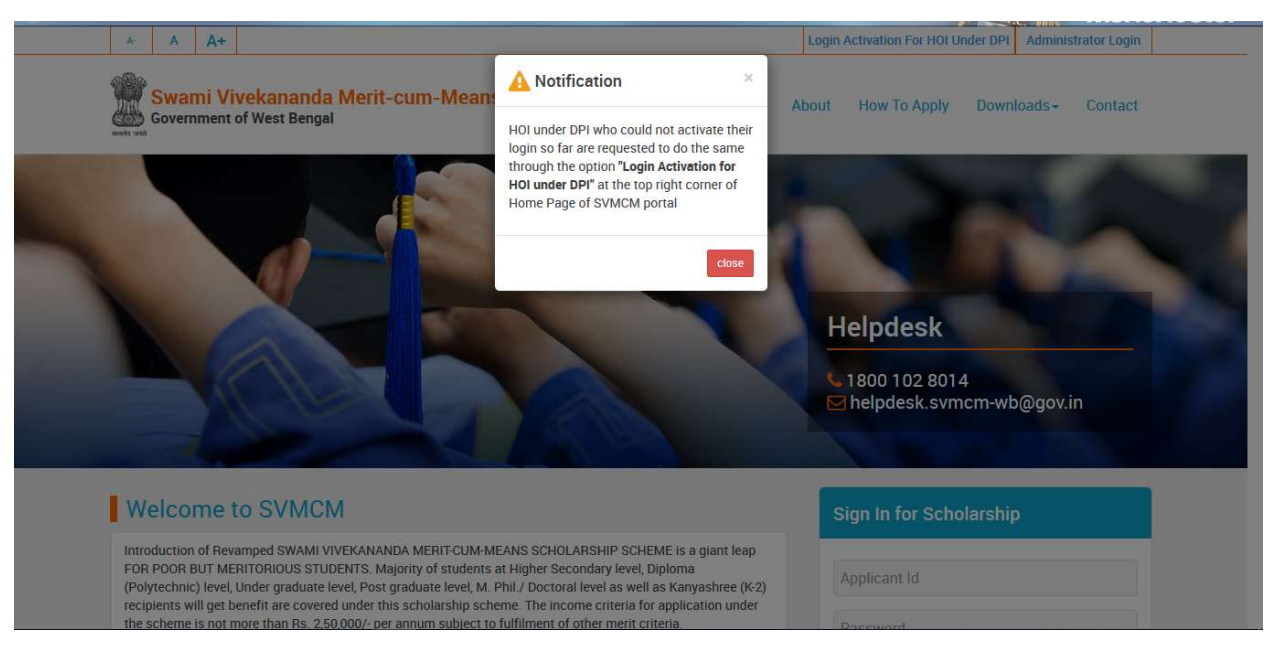

Fig:1

ii. Then click on 'Login Activation For HOI Under DPI' option, given at top right side of the home page.

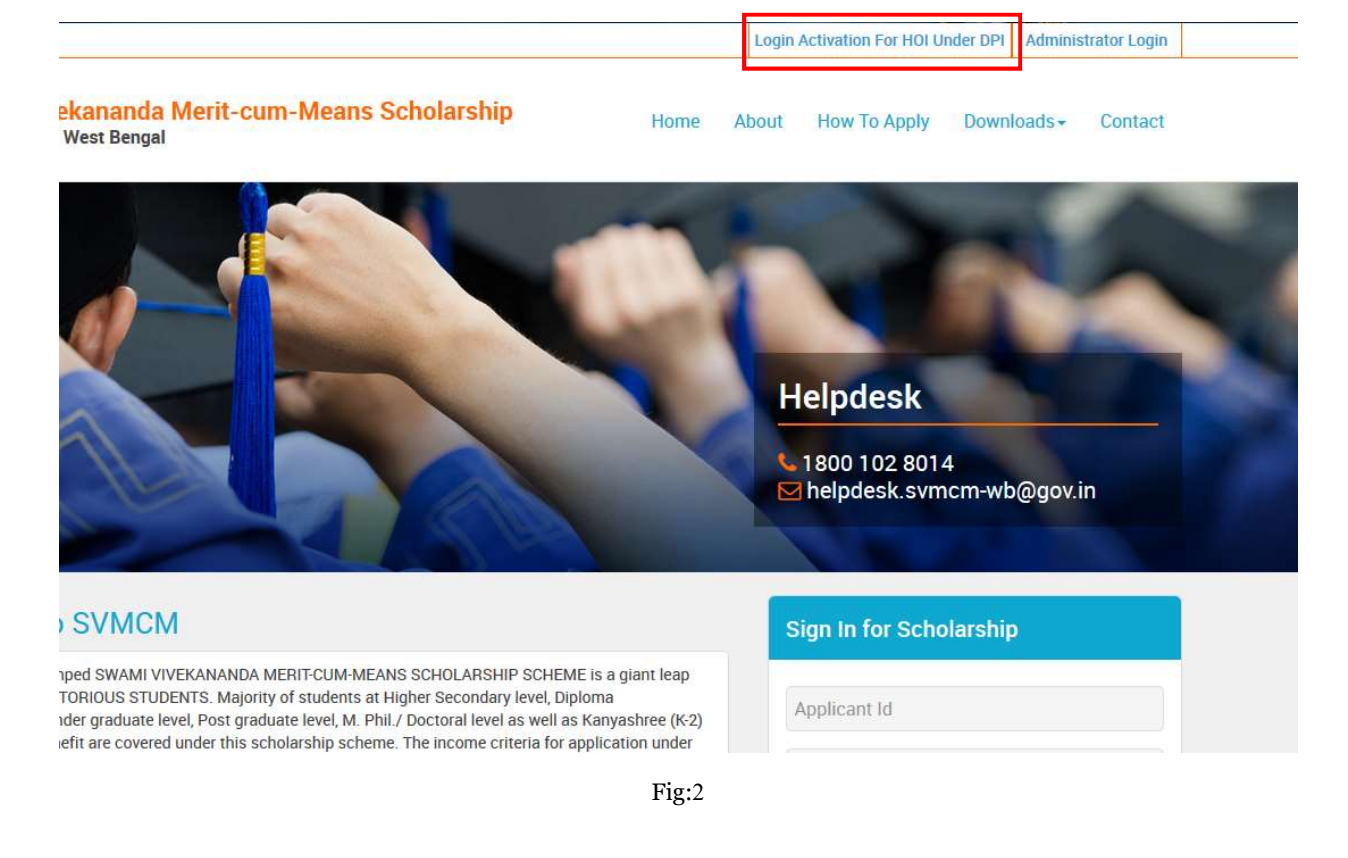

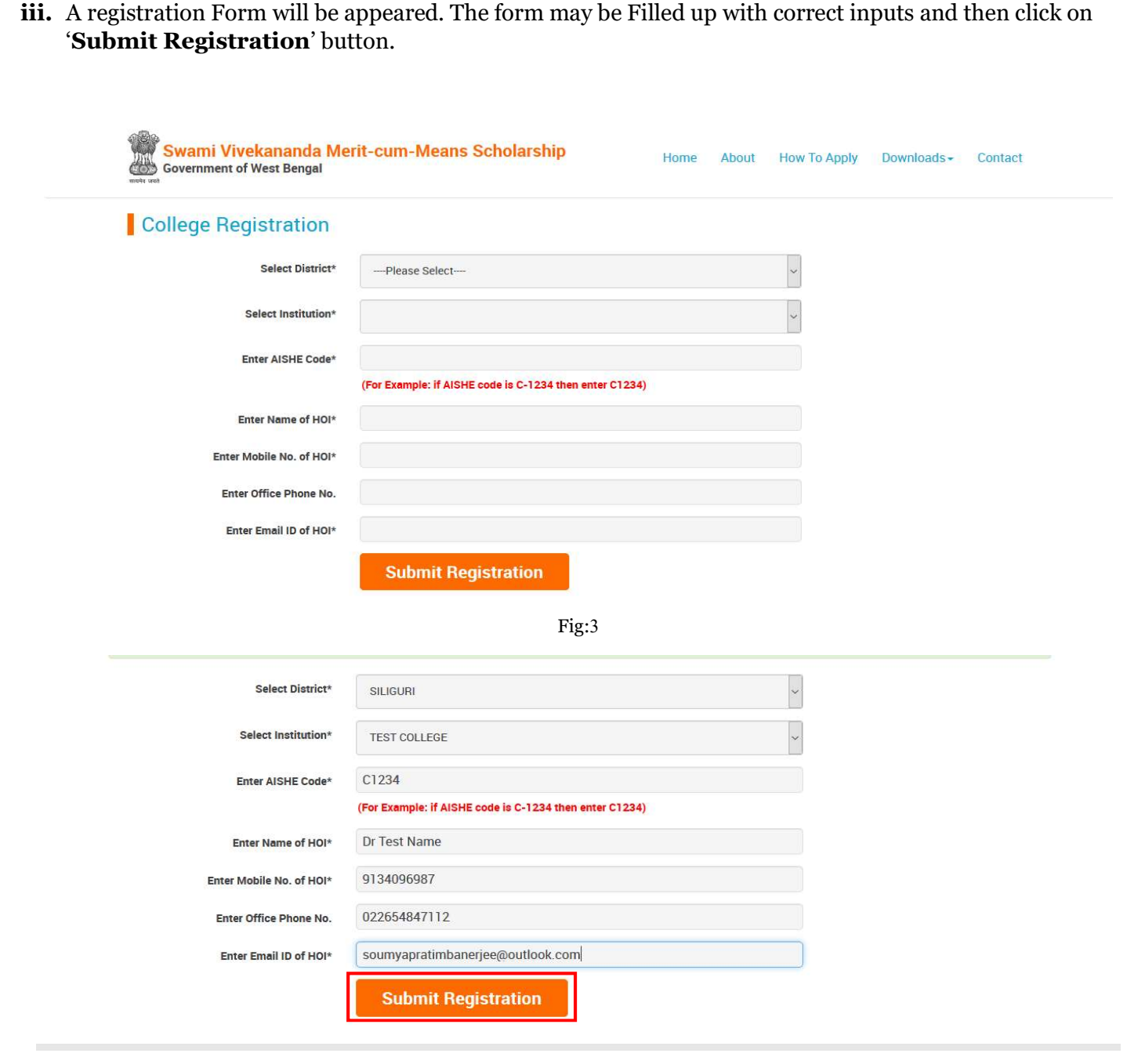

Fig:4

iv. After the submission of registration form a success message regarding the registration will be shown

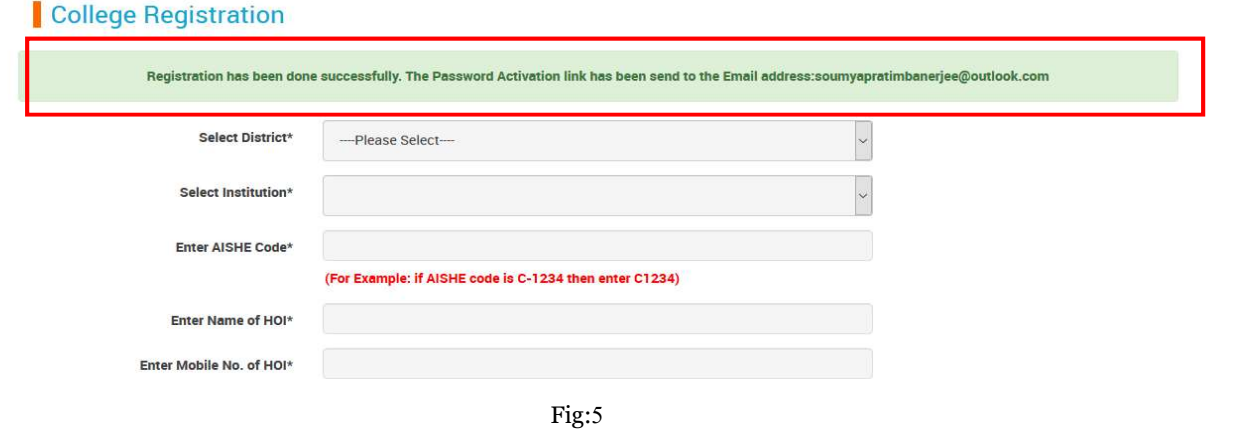

v. If the given College Name, AISHE code and Email Id is verified with the data stored in the application then Password Activation Link will be sent to the registered mail id immediately after the registration. Otherwise an approval from Directorate end will be needed. After the approval from Directorate end, Password Activation Link will be sent to the registered mail id.

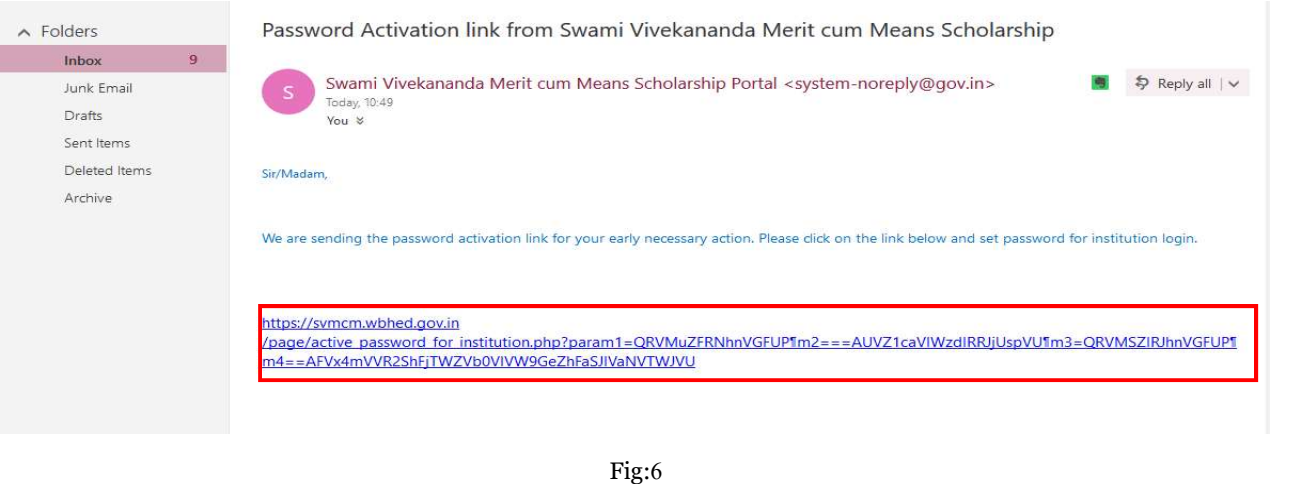

vi. On click of the link in the mail, user will be forwarded to password activation page. Set a pasword according to the password policy. After that click on 'Submit' button.

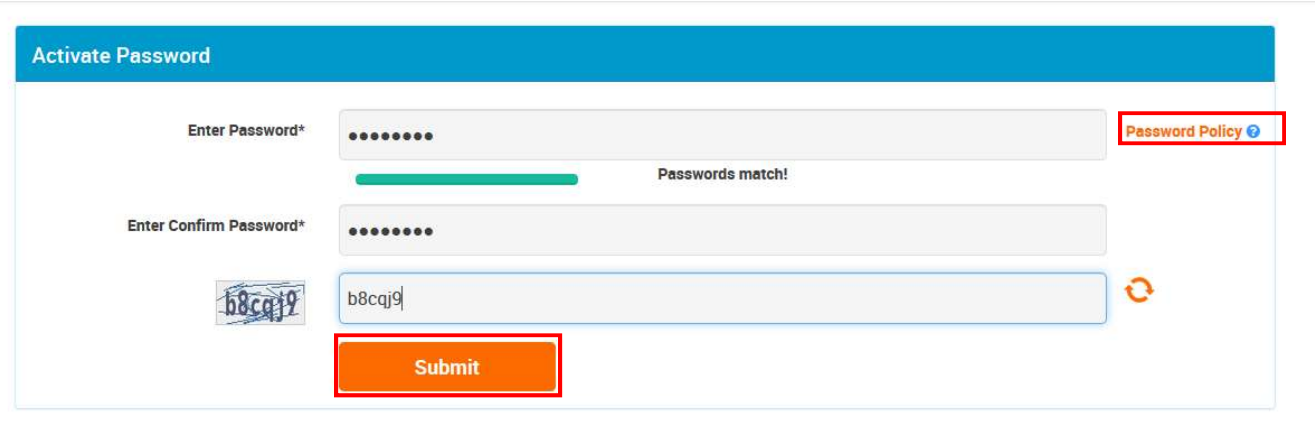

Fig:7

vii. After successful activation of password, a success message will be shown and an email containing User Id will be sent to the registered mail id.

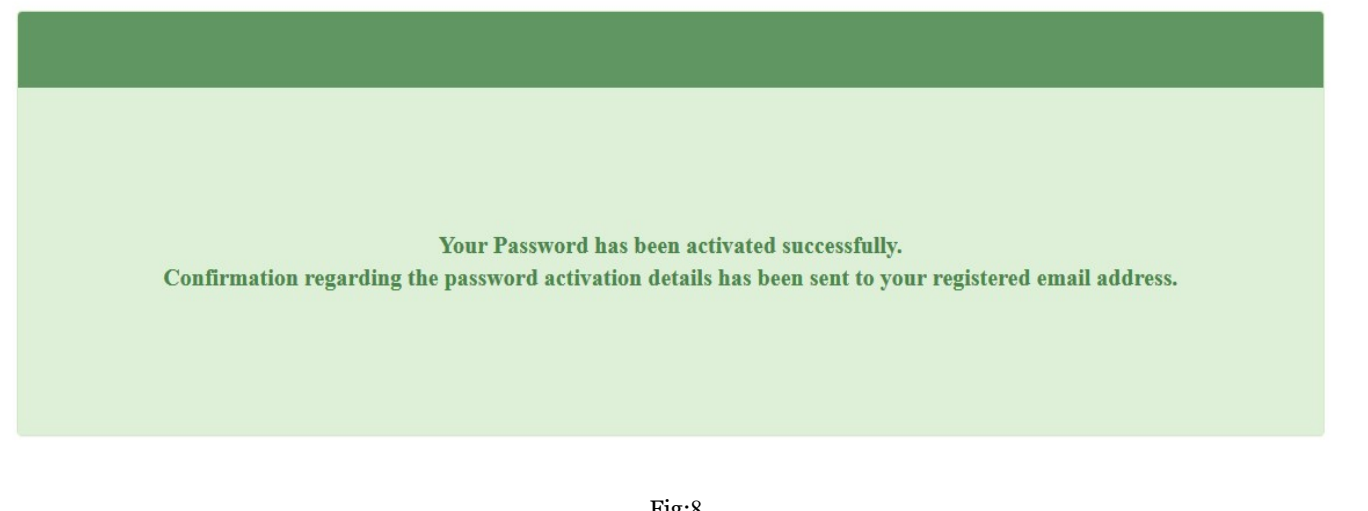

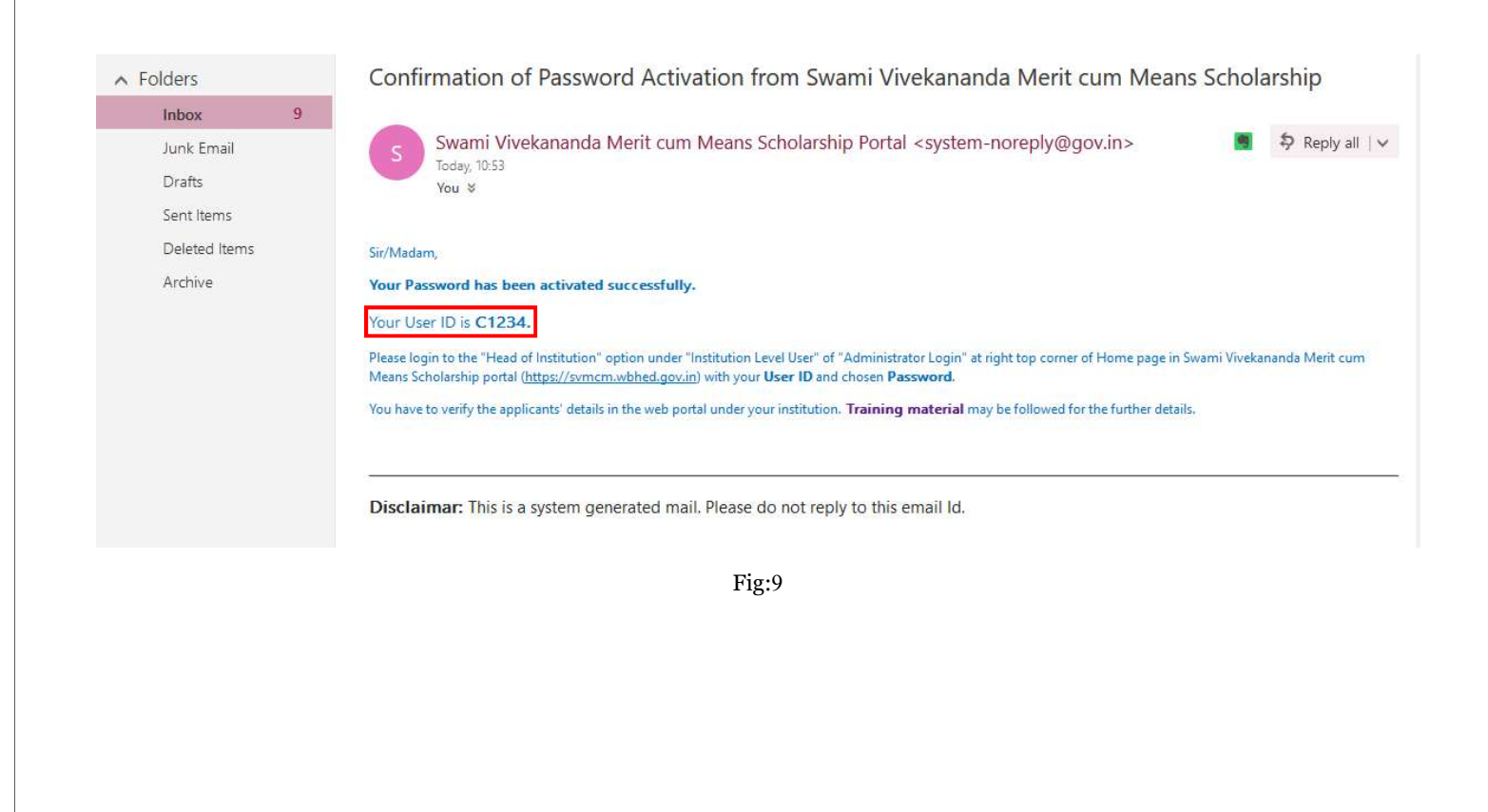

viii. Now open the Home page and click on 'Administrator Login', given top right side of the home page.

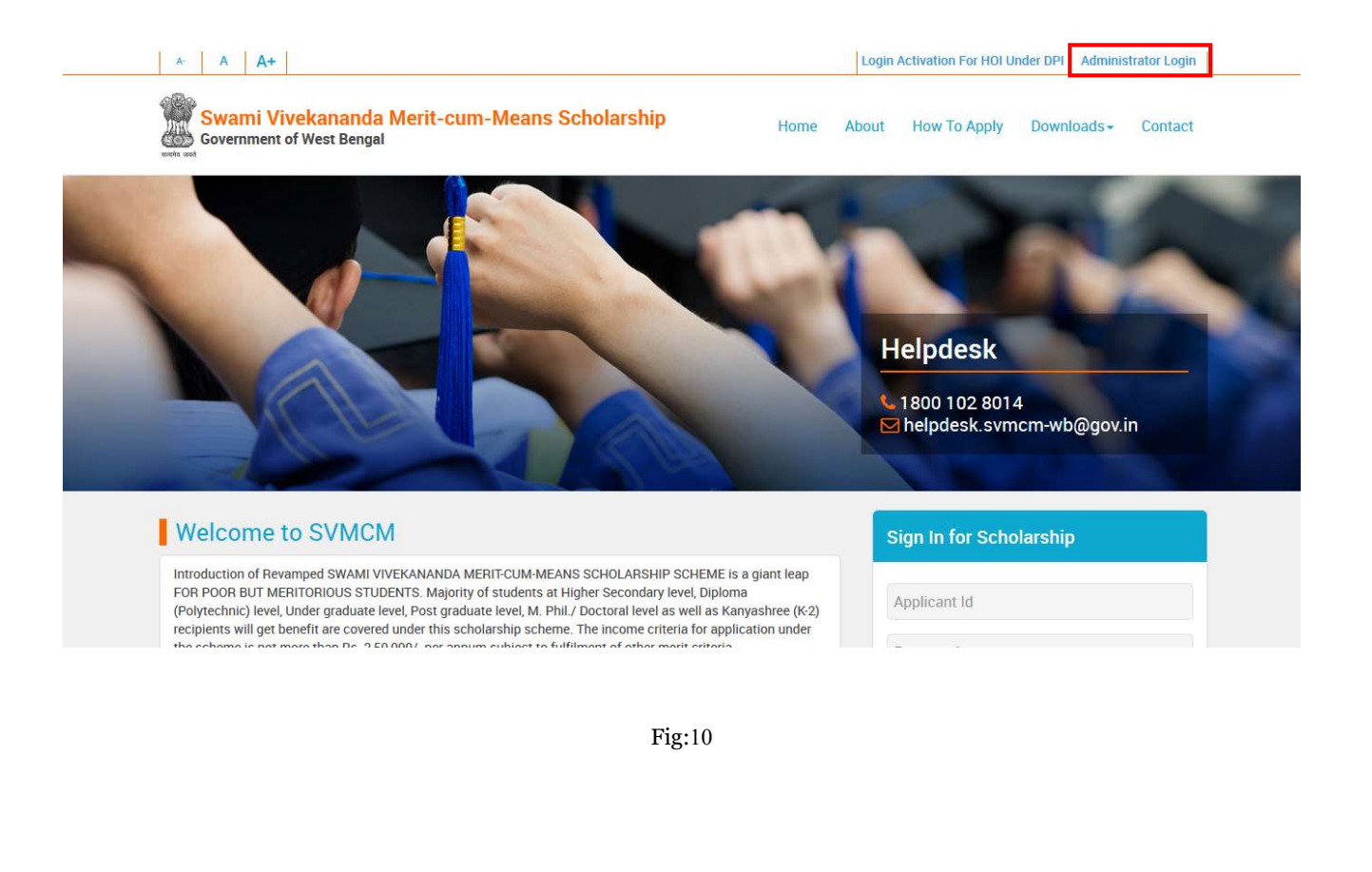

ix. A pop up to sign in will be appeared. At first select the user type as 'HEAD OF THE INSTITUTION', then enter User Id, received at registered email and chosen Password, set from password activation link. At last enter the **Security Code** and click on the 'Login' button.

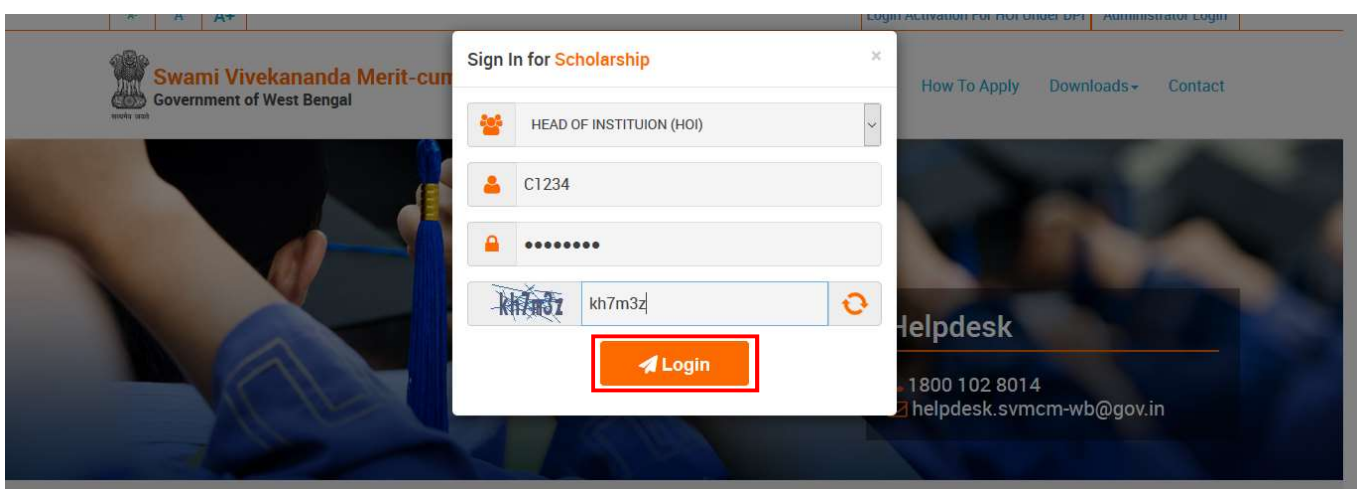

Fig:11

x. After successful login, dashboard of the concerned HOI will be appeared.

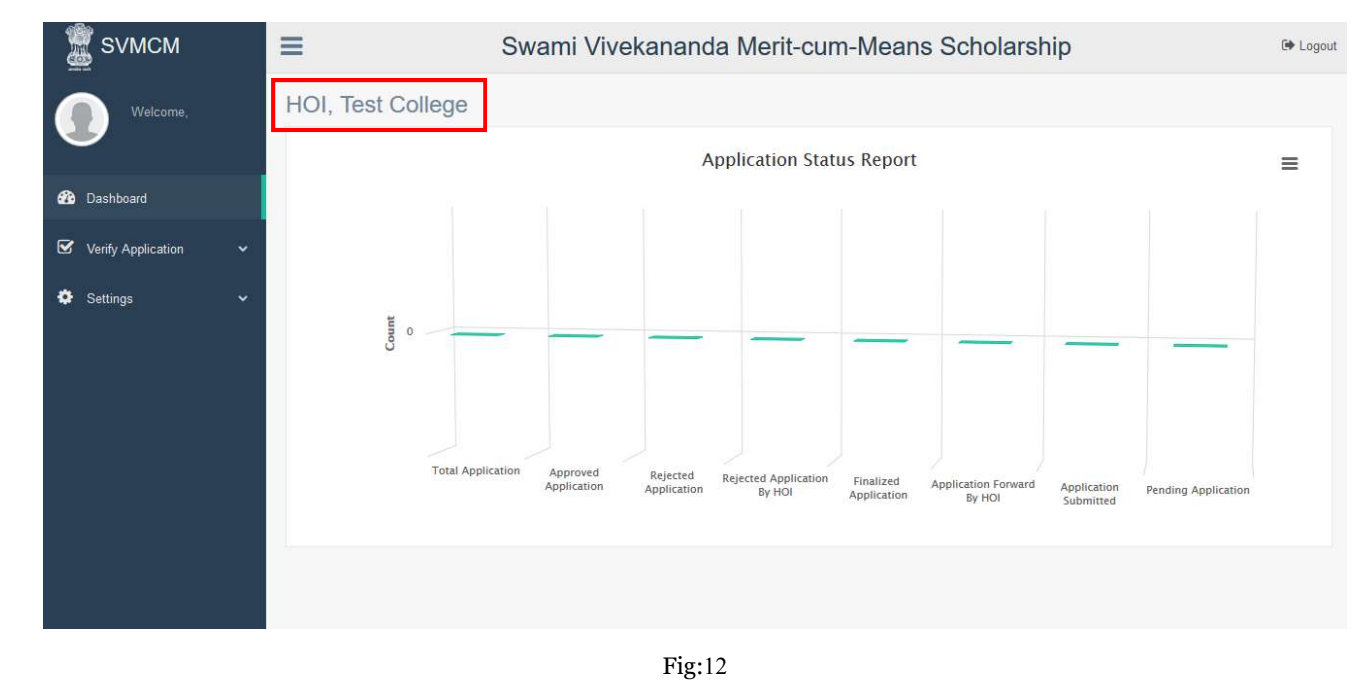